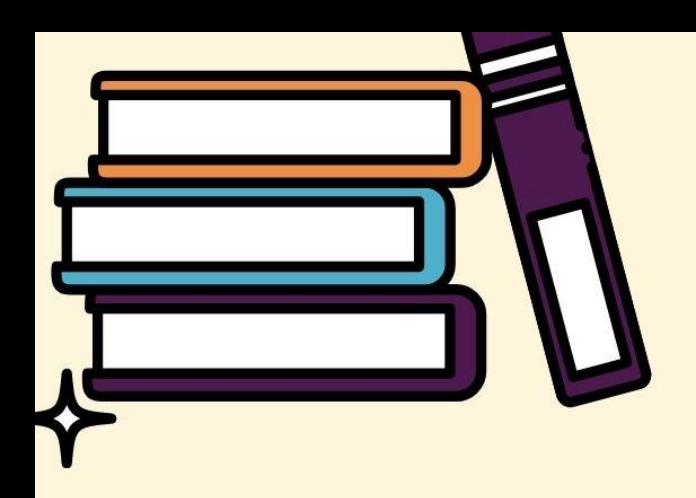

## คู่มือการใช้งาน ระบบการดูแลช่วยเหลือนักเรียน

# สำหรับแอดมินเขตพื้นที่

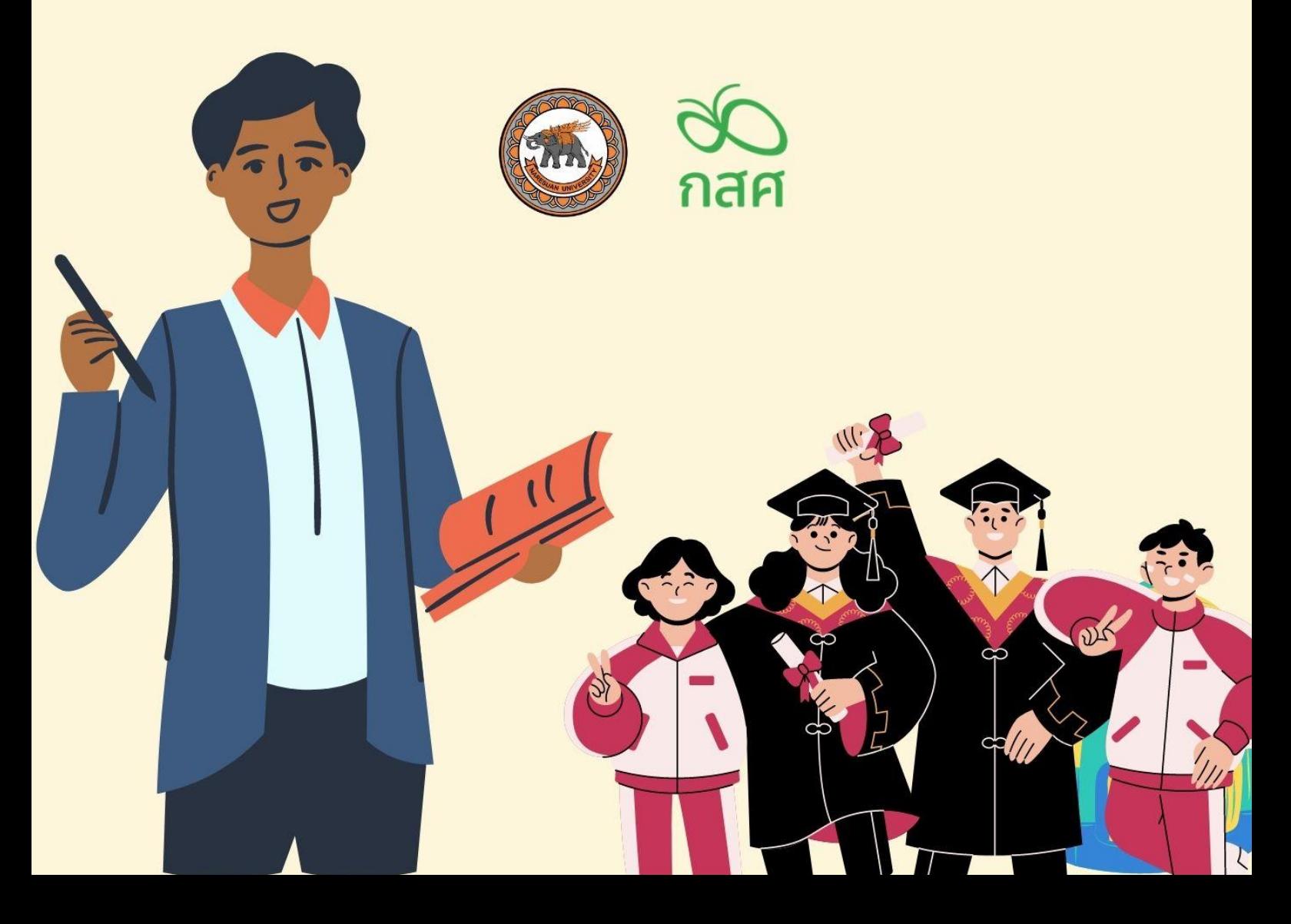

การใช้งานระบบดูแลช่วยเหลือนักเรียนนั้นสามารถบันทึกข้อมูลผ่านเว็บแอปพลิเคชัน ( Web Application ) ผู้ใช้งานสามารถเข้าใช้งานได้โดยโปรแกรมใช้งานบนเว็บแอปพลิเคชั่นจะสามารถแสดงผลได้ดี บน Google Chrome Version 50 ขึ้นไป โดยกระบวนการทำงานของระบบดูแลช่วยเหลือนักเรียนในการ บันทึกข้อมูลบนเว็บแอปพลิเคชั่น (Web Application ) ดังที่จะอธิบายต่อไปนี้

## **การลงชื่อเข้าใช้ระบบ( login )**

การติดตามความก้าวหน้างานระบบดูแลช่วยเหลือนักเรียน แอดมินเขตพื้นที่สามารถเข้าใช้งานโดยใช้ Username และ Password ของตัวเองหลังจากนั้นกดปุ่มเข้าสูระบบ ดังรูปที่ 1

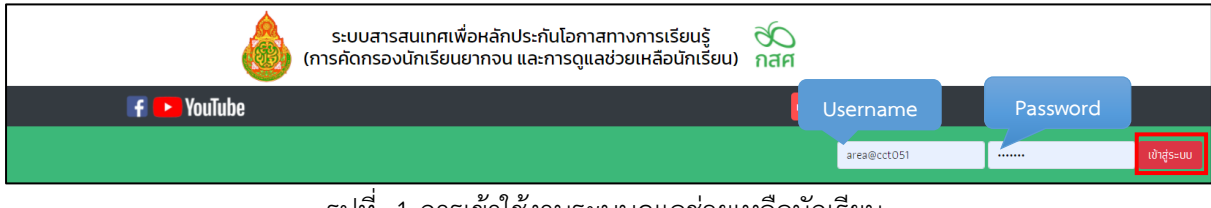

รูปที่ 1 การเข้าใช้งานระบบดูแลช่วยเหลือนักเรียน

หลังจากที่เข้าสู่ระบบแล้วให้ผู้ใช้งานเลือกเมนูรายงานการดูแลนักเรียนเพื่อติดตามความก้าวหน้าของ ระบบดูแลช่วยเหลือนักเรียน ซึ่งในเมนูนี้จะประกอบด้วยเมนูย่อย 6 เมนูได้แก่ 1)ความก้าวหน้า 2)รายงานการ คัดกรอง(ข้อมูลคัดกรอง) 3) รายงานการคัดกรอง SDQ(ครู) 4) รายงานการคัดกรอง SDQ(นักเรียน) 5) รายงานการคัดกรอง SDQ (ผู้ปกครอง) 6) รายงานการคัดกรอง(EQ) ดังรูปที่ 2

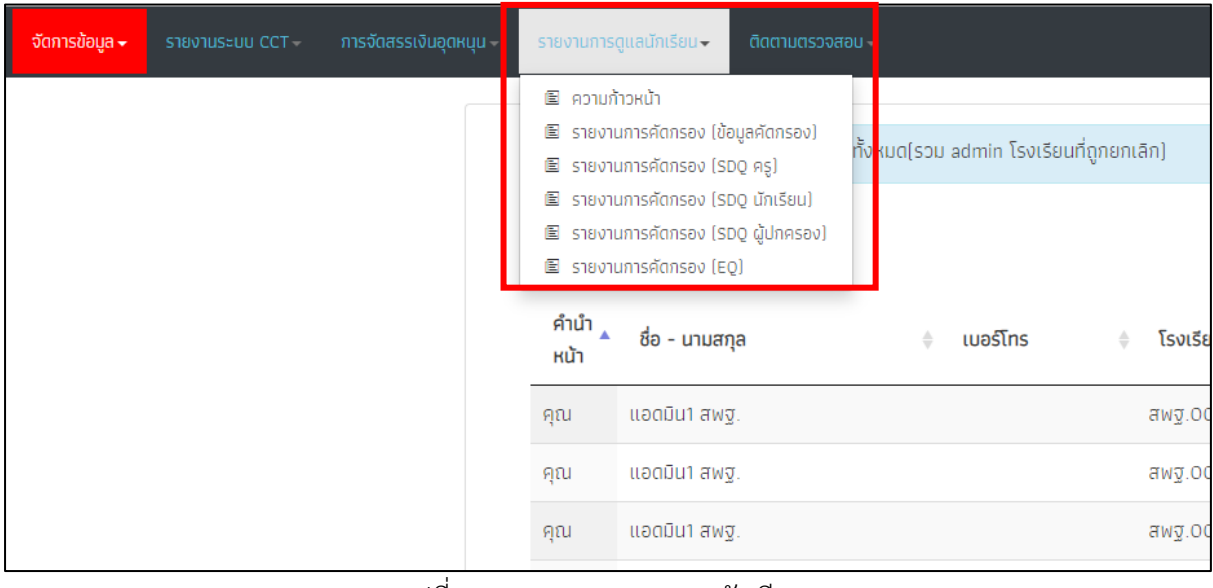

รูปที่ 2 เมนูรายงานการดูแลนักเรียน

#### **1. ความก้าวหน้า**

เมนูความก้าวหน้าคือเมนูติดตามความก้าวหน้าการบันทึกข้อมูลของโรงเรียนทั้งหมดที่เขตพื้นที่นั้น ดูแลโดยจะเห็นเป็นภาพรวมของโรงเรียน ซึ่งจะประกอบด้วย ชื่อจังหวัด ชื่อโรงเรียน จำนวนนักเรียนที่โรงเรียน นั้นต้องทำทั้งหมด จำนวนทำข้อมูลเข้ามแล้ว และ ยังไม่ได้ทำ เท่าไหร่ของข้อมูลรายบุคคล(คน) ข้อมูลคัดกรอง นักเรียน(คน) แบบฟอร์มSDQ(ครู) แบบฟอร์มSDQ(นักเรียน) และ แบบฟอร์มSDQ(ผู้ปกครอง) ดังรูปที่ 3

| Search:<br>ข้อมูล<br>คัดกรอง<br><b>SDO</b><br><b>SDO</b><br><b>SDO</b><br>EQ<br>จำนวน<br>นักเรียน<br>นักเรียน<br>ผู้ปกครอง<br>snuunna<br>ครู<br>(nu)<br>นักเรียน<br>(nu)<br>(nu)<br>(nu)<br>(nu)<br>(nu)<br>ชื่อโรงเรียน<br>จังหวัด<br>ทั้งหมดที่ต้อง<br>'n<br>ไม่ได้<br>ทำ<br>ไม่ได้<br>ໄມ່ໄດ້<br>ໄມ່ໄດ້<br>ໄມ່ໄດ້<br>ໄມ່ໄດ້<br>m<br>m<br>ทำ<br>ทำ<br>m<br>แล้ว<br>ทำ<br>แล้ว<br>ทำ<br>ແລ້ວ<br>ทำ<br>แล้ว<br>ทำ<br>ทำ<br>แล้ว<br>ทำ<br>ແລ້ວ<br>โรงเรียนสพฮ.051<br>10 <sup>°</sup><br>9<br>$\overline{7}$<br>6<br>$\overline{\mathbf{3}}$<br>$\overline{7}$<br>6<br>3<br>3<br>อดรธานี<br>4<br>4<br>$\overline{\phantom{a}}$<br>$\mathbf{9}$<br>51<br>โรงเรียนสพฐ.007<br>60<br>$\circ$<br>60<br>51<br>51<br>9<br>9<br>51<br>51<br>9<br>9<br>อุดรธานี<br>60<br>51<br>โรงเรียนสพฐ.005<br>60<br>$\mathsf{o}\,$<br>9<br>51<br>51<br>9<br>9<br>51<br>51<br>9<br>9<br>อุดรธานี<br>60<br>51<br>โรงเรียนสพฐ.006<br>60<br>9<br>51<br>51<br>9<br>51<br>51<br>$\circ$<br>9<br>9<br>9<br>อุดรธานี | จัดการข้อมูล | รายงานระบบ CCT | การจัดสรรเงินอุดหนุน | รายงานการดูแลนักเรียน • | <b>ดิดตามตรวจสอบ</b> |  |  |  |  |  | คุณเขตพื้นที่51 สพฐ. โรงเรียน มน.สพฐ.001 $\begin{pmatrix} 1 \end{pmatrix}$ |
|----------------------------------------------------------------------------------------------------|--------------|----------------|----------------------|-------------------------|----------------------|--|--|--|--|--|----------------------------------------------------------------------------|
|                                                                                                    |              |                |                      |                         |                      |  |  |  |  |  |                                                                            |
|                                                                                                    |              |                |                      |                         |                      |  |  |  |  |  |                                                                            |
|                                                                                                    |              |                |                      |                         |                      |  |  |  |  |  |                                                                            |
|                                                                                                    |              |                |                      |                         |                      |  |  |  |  |  |                                                                            |
|                                                                                                    |              |                |                      |                         |                      |  |  |  |  |  |                                                                            |
|                                                                                                    |              |                |                      |                         |                      |  |  |  |  |  |                                                                            |
|                                                                                                    |              |                |                      |                         |                      |  |  |  |  |  |                                                                            |

รูปที่ 3 เมนูความก้าวหน้า

เมื่อผู้ใช้งานกดไปที่ชื่อโรงเรียนระบบจะแสดงข้อมูลการคัดกรองของโรงเรียนนั้นข้อมูลจำนวนที่บันทึก เข้ามาซึ่งตารางก็จะประกอบด้วย ระดับขั้น จำนวนนักเรียนที่ทั้งหมดที่ต้องทำ จำนวนนักเรียนที่บันทึกข้อมูล และไม่ได้บันทึกของแบบฟอร์ม ข้อมูลรายบุคคล ข้อมูลคัดกรอง แบบฟอร์มSDQ(ครู) แบบฟอร์มSDQ (นักเรียน) และ แบบฟอร์มSDQ(ผู้ปกครอง) ดังรูปที่ 4

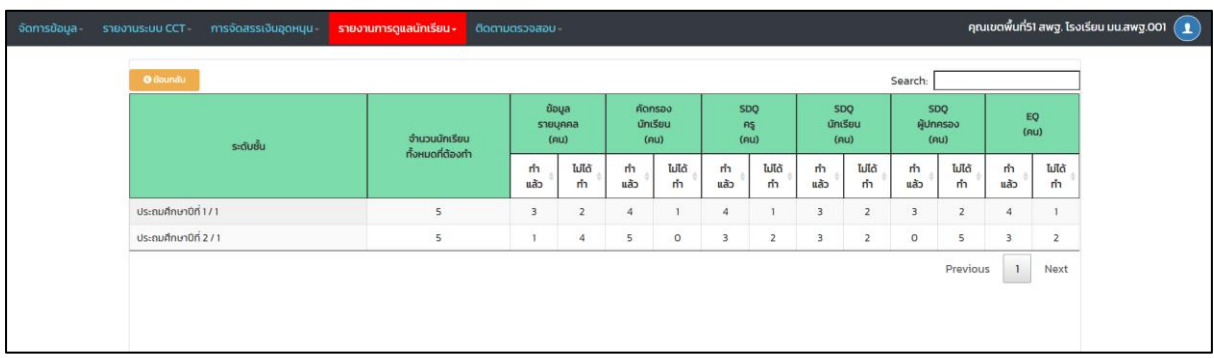

## รูปที่ 4 ข้อมูลสถิติรายชั้นเรียน

#### **2.รายงานการ**(**คัดกรองข้อมูลคัดกรอง**)

เมนูรายงานผลข้อมูลการคัดกรองเมื่อผู้ใช้งานเลือกเมนูนี้ ระบบจะแสดงสถิติรายงานปัญหาด้านต่างๆ โดยจะแสดงข้อมูลในรูปแบบกราฟซึ่งผู้ใช้งานจะสามารถดูข้อมูลได้ 3 แบบได้แก่

1) top 10 ปกติมากที่สุด กราฟจะแสดงโรงเรียนที่คัดกรองเด็กแล้วปกติมากที่สุด 10 อันดับแรก

2) top 10 มีปัญหามากที่สุด กราฟจะแสดงโรงเรียนที่คัดกรองเด็กแล้วมีปัญหามากที่สุดมากที่สุด 10 อันดับแรก

3) ดูตาราง ระบบจะแสดงตารางรายงานสถิติข้อมูล ด้านการคัดกรองนักเรียนว่ามีจำนวนเด็กที่ต้อง เฝ้าระวังในด้าน การเรียน สุขภาพกาย สุขภาพจิต เศรษฐกิจ สวัสดิภาพ พฤติกรรม และนักเรียนพิเศษนั้นใน แต่ละโรงเรียนมีจำนวนกี่คน ดังรูปที่ 5

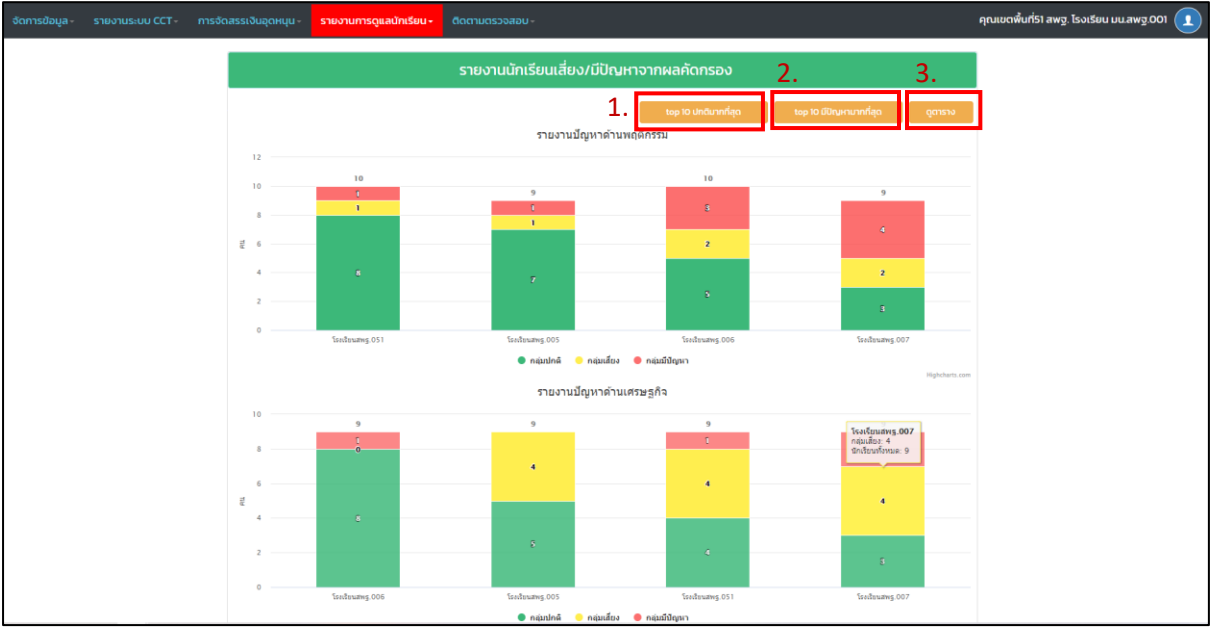

รูปที่ 5 กราฟแสดงข้อมูลสถิติรายงานนักเรียนเสี่ยง/มีปัญหาจากแบบฟอร์มข้อมูลคัดกรอง

นอกจากการที่ผู้ใช้ดูข้อมูลสถิติรายงานที่เป็นตารางได้แล้วผู้ใช้สามารถดาวน์โหลดข้อมูลออกไปใช้งาน ได้ 2 รูปแบบคือรูปแบบไฟล์ PDF และ Excel ดังรูปที่ 6

| รายงานนักเรียนเสี่ยง/มีปัญหาจากผลคัดกรอง       |                            |                             |                    |               |                |          |                |                |                   |  |  |  |
|------------------------------------------------|----------------------------|-----------------------------|--------------------|---------------|----------------|----------|----------------|----------------|-------------------|--|--|--|
|                                                | $x$ <b>EXCEL</b><br>ดูกราฟ |                             |                    |               |                |          |                |                |                   |  |  |  |
| Search:                                        |                            |                             |                    |               |                |          |                |                |                   |  |  |  |
|                                                |                            | ้จำนวน<br>นักเรียน          | ด้านการเผ้าระวัง   |               |                |          |                |                |                   |  |  |  |
| จังหวัด                                        | โรงเรียน                   | ทั้งหมดที่<br>ทำคัด<br>กรอง | การเรียน $\dagger$ | สุขภาพ<br>กาย | สุขภาพ<br>จิต  | เศรษฐกิจ | สวัสดิภาพ      | พฤติกรรม       | นักเรียน<br>พิเศษ |  |  |  |
| อุดรธานี                                       | โรงเรียนสพฐ.005            | 9                           | 3                  | 3             | $\overline{2}$ | 4        | $\overline{2}$ | $\overline{2}$ | 4                 |  |  |  |
| อุดรธานี                                       | โรงเรียนสพฐ.007            | 9                           | 3                  | 3             | 6              | 6        | 4              | 6              | 3                 |  |  |  |
| อุดรธานี                                       | โรงเรียนสพฐ.051            | 9                           | 6                  | 8             | 6              | 5        | 3              | $\overline{2}$ | 1                 |  |  |  |
| อุดรธานี                                       | โรงเรียนสพฐ.006            | 9                           | 1                  | 4             | 5              | 1        | 3              | $\overline{4}$ | 3                 |  |  |  |
| $\mathbf{1}$<br><b>Previous</b><br><b>Next</b> |                            |                             |                    |               |                |          |                |                |                   |  |  |  |

รูปที่ 6 การดาวน์โหลดข้อมูลสถิติตาราง

#### **3.รายงานการคัดกรอง** SDQ

รายงานการคัดกรอง SDQ จะแบ่งออกเป็น 3 ฉบับได้แก่ฉบับผู้ปกครองประเมินนักเรียน นักเรียน ประเมินตนเอง และครูประเมินนักเรียน โดยจะมีการฟังก์ชั่นการใช้งานเหมือนกันโดยมีการรายงานผลการคัด กรอง SDQ ของโรงเรียนในเขตในรูปแบบของกราฟ ซึ่งจะแบ่งออกเป็น 3 กลุ่มได้แก่ กลุ่มปกติ"สีเขียว" กลุ่ม เสี่ยง"สีเหลือง" กลุ่มมีปัญหา"สีแดง" ซึ่งผู้ใช้สามารถ ข้อมูลได้ 2 รูปแบบ ได้แก่ 1) 10 อันดับที่มีปกติมากที่สุด และ 2) 10 อันดับที่มีปัญหามากที่สุดได้โดยการกดปุ่มด้านบนขวามือได้ดังรูปที่ 7

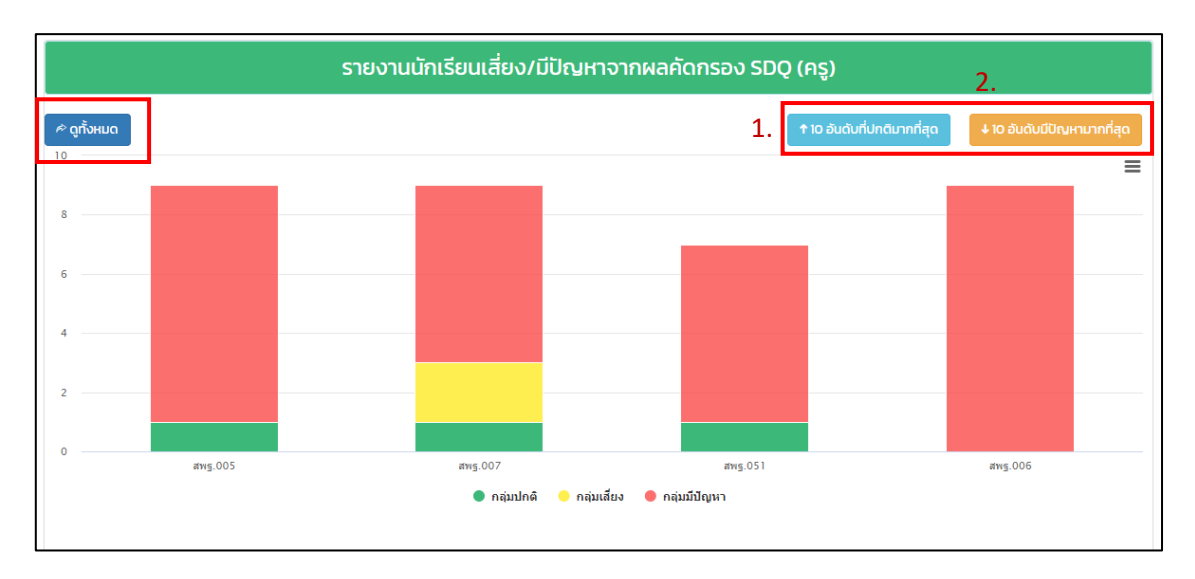

## รูปที่ 7 กราฟรายงานโรงเรียนที่ปกติ/มีปัญหามากที่สุด

หากผู้ใช้อยากดูข้อมูลในส่วนของ SDQ ทั้งหมดในเขตพื้นที่ให้กดที่ปุ่ม "ดูทั้งหมด" ด้านบนขวามือเพื่อดู ข้อมูลความก้าวหน้าการบันทึกข้อมูลและผลการประเมินว่าโรงเรียนนั้นมีปัญหาด้าน อารมณ์ พฤติกรรมเกเร สมาธิสั้น/อยู่ไม่นิ่ง และปัญหาด้านความสัมพันธ์กับเพื่อนนั้นมีจำนวนเท่าใดดังรูปที่ 8

| รายงานนักเรียนเสี่ยง/มีปัญหาจากผลคัดกรอง SDQ (ครู)            |                 |                                     |                                |              |                                   |                                        |                               |  |  |  |  |  |
|---------------------------------------------------------------|-----------------|-------------------------------------|--------------------------------|--------------|-----------------------------------|----------------------------------------|-------------------------------|--|--|--|--|--|
| <sup>≪</sup> กลับไปยังกราฟ<br>$x \overline{y}$ EXCEL<br>- PDF |                 |                                     |                                |              |                                   |                                        |                               |  |  |  |  |  |
| Search:                                                       |                 |                                     |                                |              |                                   |                                        |                               |  |  |  |  |  |
|                                                               |                 | จำนวน                               | พฤติกรรมดี                     | ปัญหา (ด้าน) |                                   |                                        |                               |  |  |  |  |  |
| จังหวัด                                                       | โรงเรียน        | นักเรียน<br>ทั้งหมดที่ทำ<br>คัดกรอง | ด้าน<br>สัมพันธภาพ<br>ทางสังคม | อารมณ์       | พฤติกรรม<br>$\Rightarrow$<br>เกเร | พฤติกรรม<br>อยู่ไม่นิ่ง /<br>สมาธิสั้น | ความ<br>สัมพันธ์<br>กับเพื่อน |  |  |  |  |  |
| อุดรธานี                                                      | โรงเรียนสพฐ.005 | 9                                   | 6                              | 8            | $\overline{2}$                    | 8                                      | 6                             |  |  |  |  |  |
| อุดรธานี                                                      | โรงเรียนสพฐ.007 | 9                                   | 6                              | 8            | $\overline{2}$                    | 8                                      | 6                             |  |  |  |  |  |
| อุดรธานี                                                      | โรงเรียนสพฐ.051 | $\overline{7}$                      | 3                              | 6            | 3                                 | 5                                      | 4                             |  |  |  |  |  |
| อุดรธานี                                                      | โรงเรียนสพฐ.006 | 9                                   | 6                              | 9            | $\overline{2}$                    | 7                                      | 7                             |  |  |  |  |  |
|                                                               |                 |                                     |                                |              |                                   | <b>Previous</b>                        | <b>Next</b><br>$\mathbf{1}$   |  |  |  |  |  |

รูปที่ 8 ตารางรายงานผลการคัดกรอง SDQ

## **4.รายงานการคัดกรอง** EQ

รายงานการคัดกรอง EQ หรือ รายงงานผลแบบประเมินความฉลาดทางอรมณ์นั้น จะมีการฟังก์ชั่น การใช้งานเหมือนกันโดยมีการรายงานผลการคัดกรอง SDQ ของโรงเรียนในเขตในรูปแบบของกราฟ ซึ่งจะแบ่ง ้ออกเป็น 3 กลุ่มได้แก่ กลุ่มปกติ "สีเขียว" กลุ่มเสี่ยง"สีเหลือง" กลุ่มมีปัญหา"สีแดง" ซึ่งผู้ใช้สามารถ ข้อมูลได้ 3 รูปแบบ ได้แก่ 1) 10 อันดับที่มีปกติมากที่สุด และ 2) 10 อันดับที่มีปัญหามากที่สุดได้โดยการกดปุ่มด้านบน ขวามือได้3) ดูตาราง ดังรูปที่ 9

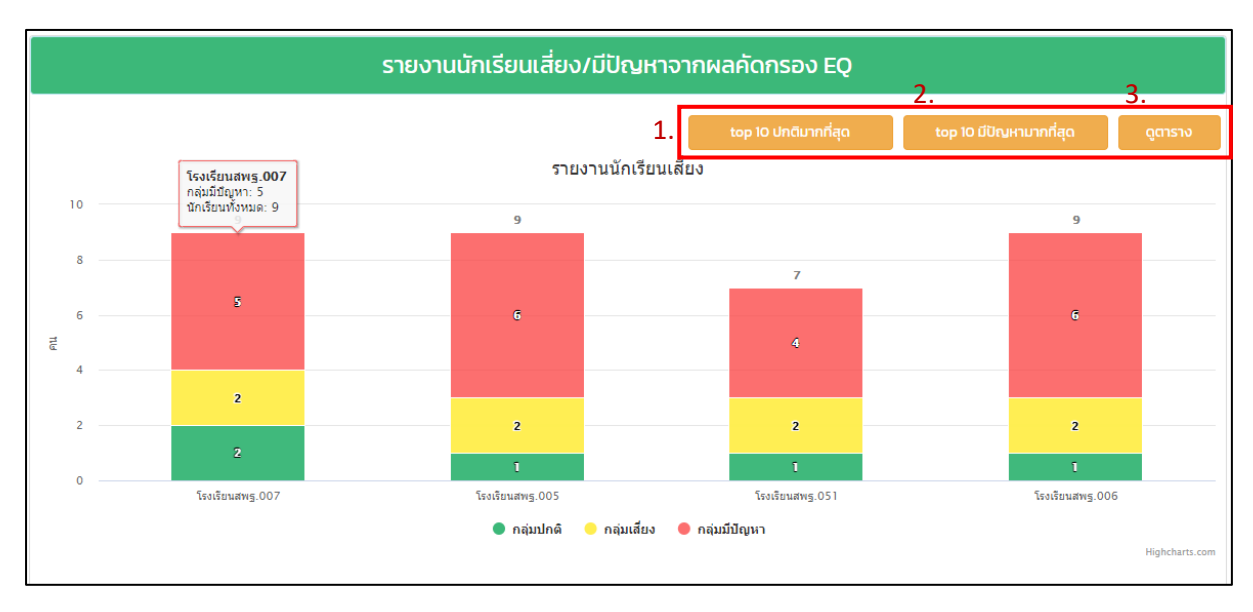

รูปที่ 9 ตารางรายงานผลการคัดกรอง EQ

เมื่อผู้ใช้งานกดที่ปุ่มดูตาราง ระบบจะแสดงตารางข้อมูลสถิติการประเมินและจำนวนนักเรียนที่เสี่ยงใน ด้านดี ด้านเก่ง ด้านสุข และข้อมูลสรุปโดย เป็นรายโรงเรียน หาผู้ใช้กดที่ชื่อโรงเรียน ผู้ใช้ก็จะเห็นของมูลการ ประเมินเป็นรายชั้นเรียนว่าเด็กที่ถูกประเมินความเสี่ยงในด้านต่างๆนั้นอยู่ชั้นใดและมีจำนวนเท่าใด ดังรูปที่ 10

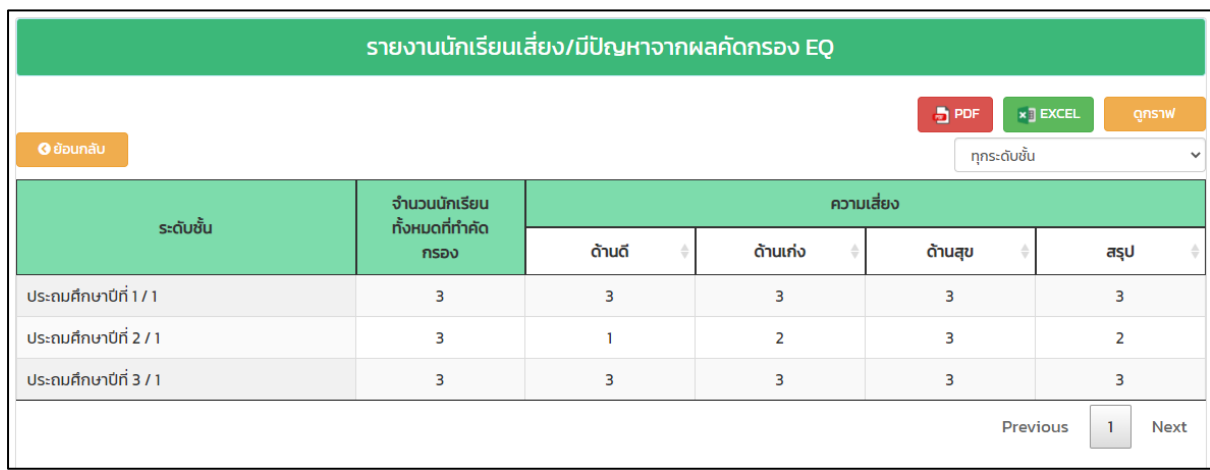

รูปที่ 10 ตารางรายงานผลการคัดกรอง EQ เป็นช่วงขั้น